# **GPS Logger User's Manual**

The CD in the package contains software for user to transfer GPS logger data to the PC and easily export the log data to "Google Map".

#### $\blacksquare$  Install Software

- 1. Insert the software utility CD into your CD-ROM drive, the installation program will start automatically.
- 2. If the installation program did not start, please double click on the "setup.exe" from the CD to start it.
- 3. A "GPS Logger" icon will be shown on desktop after installation completed.

#### **Transfer Log Data to PC**

- 1. Remove memory card from GPS Logger then insert to a memory card reader then connect to your PC.
- 2. Double click on "GPS Logger" icon to execute the program.
- 3. Click on menu command "File"  $\rightarrow$  "Open Files".
- 4. Set "Timezone" and "Unit"(measure of speed: km/h or mph) then open the folder where the GPS data log file is saved.
- 5. Select the GPS log file which is a .TXT file and click "Open".

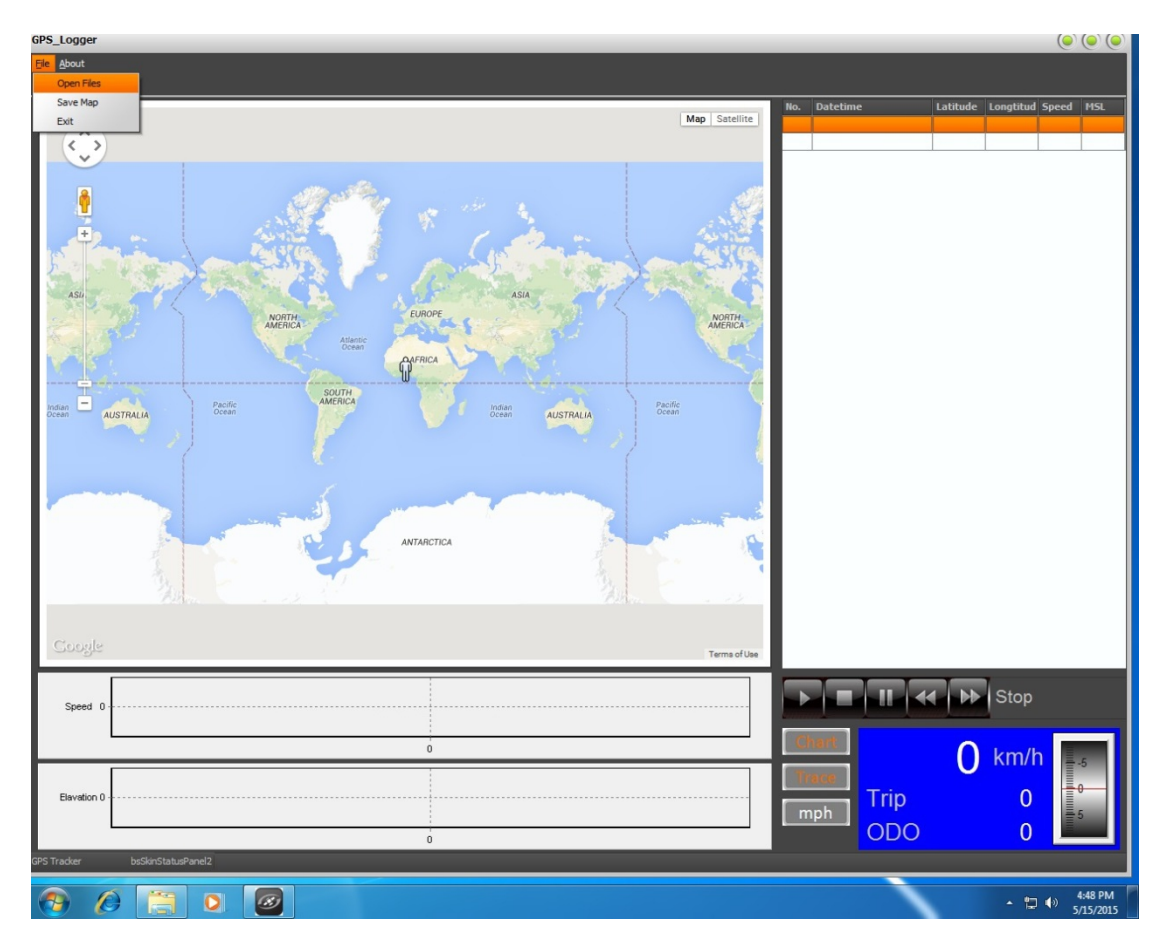

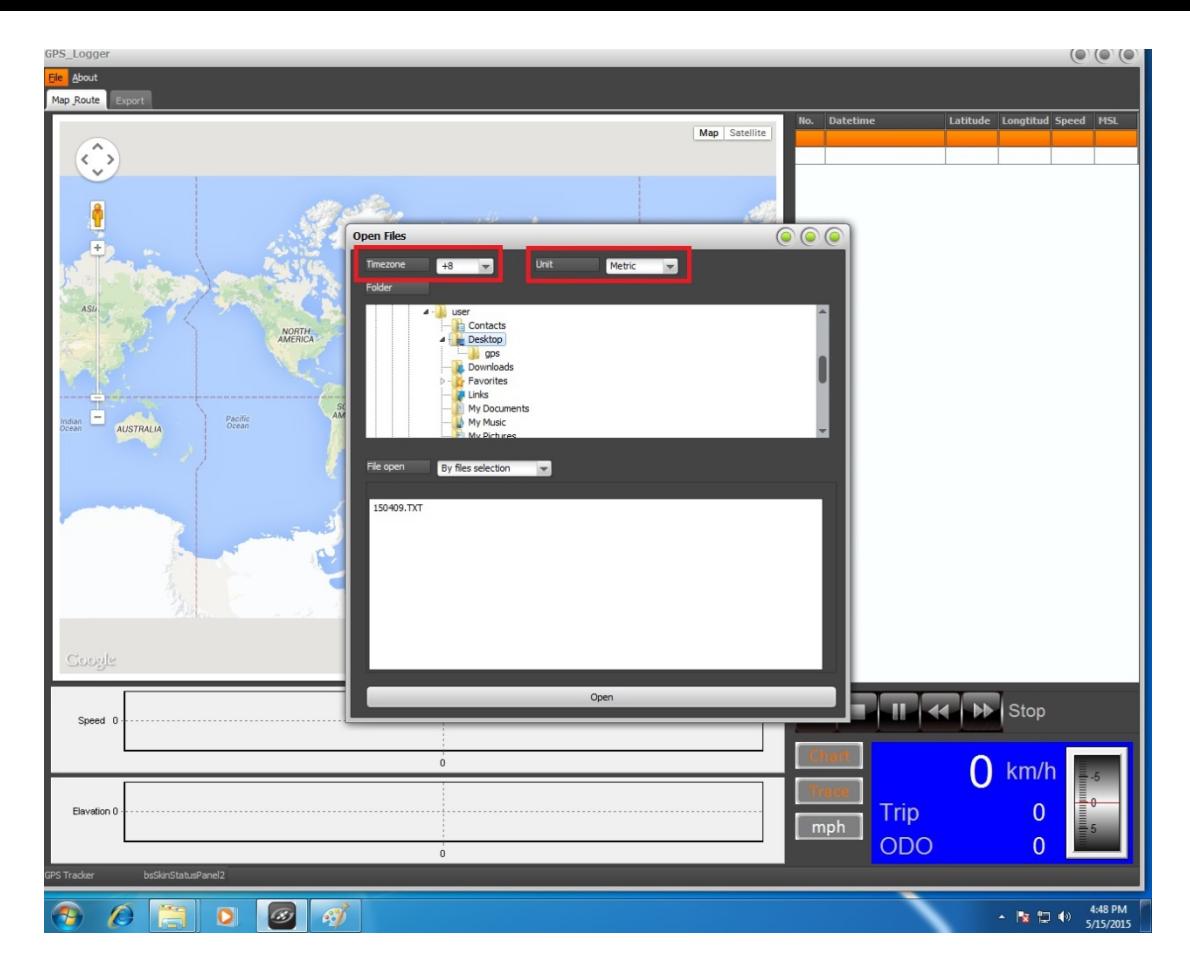

※ To find out the time zone of your country, you may refer to the link below,

- <http://www.qstarz.com/download/World%20Time%20Zone%20Table%20-ss.pdf>
- 6. File open: There are two index modes to open GPS data files. GPS data files can be sorted "By files selection" or "By time period". Select the wanted file then click "Open".

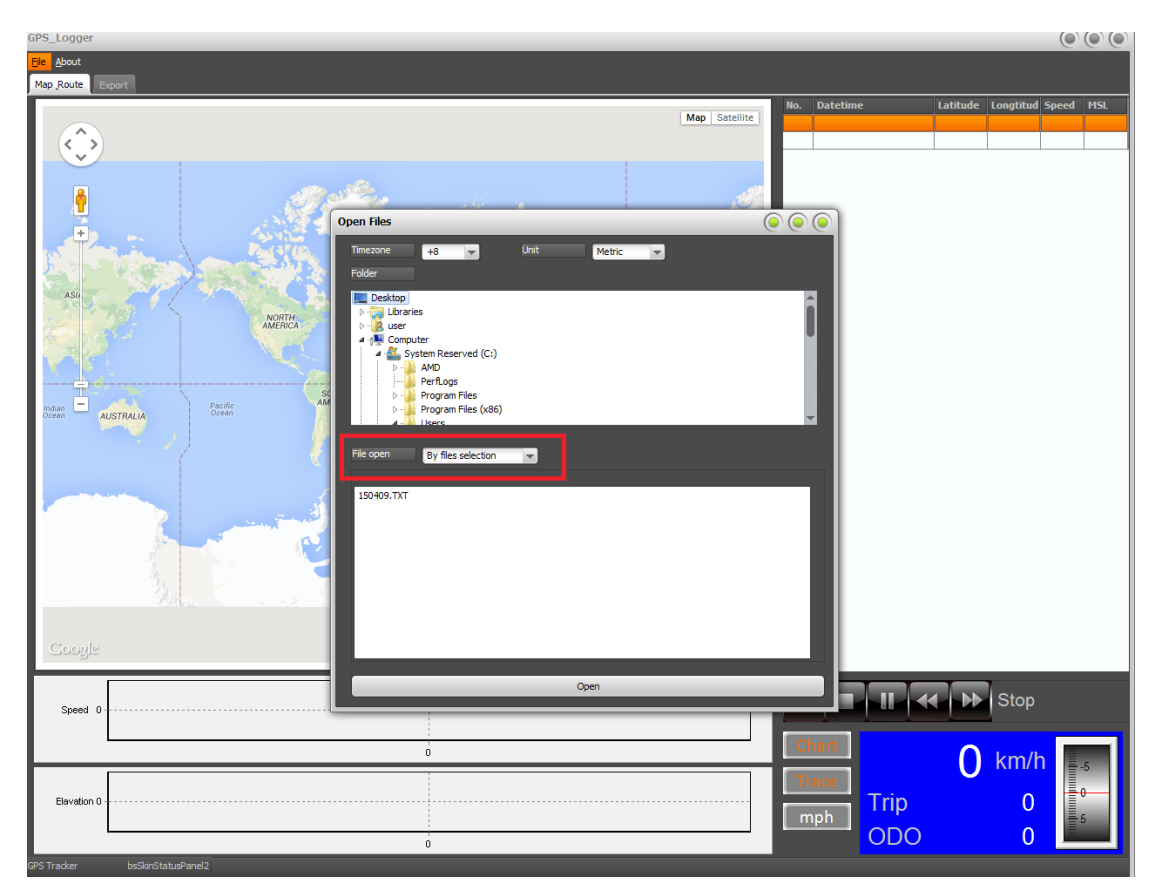

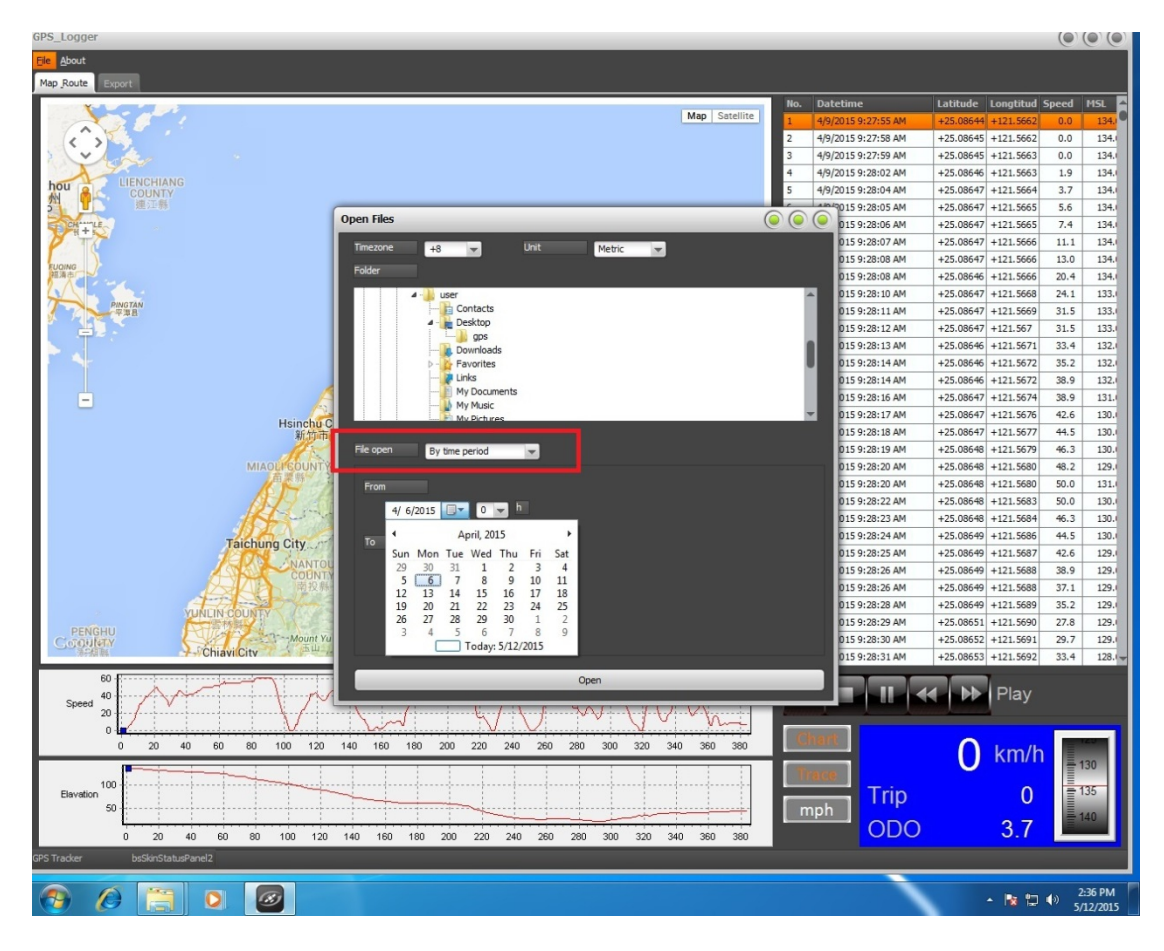

7. File opened successfully.

## A. **Introduction**

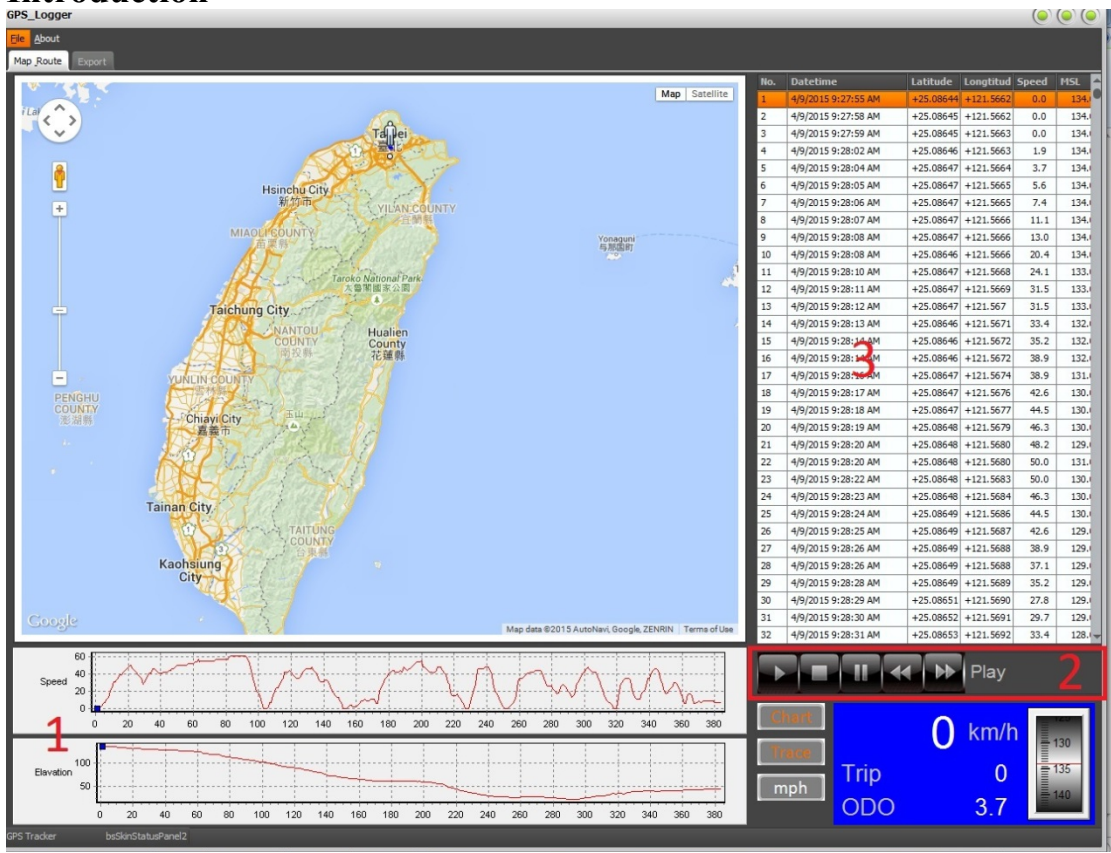

- 1. Speed and Elevation chart. X-axis: data point amount. Y-axis: Speed or Elevation unit.
- 2. Play options

#### 3. Data point information zone

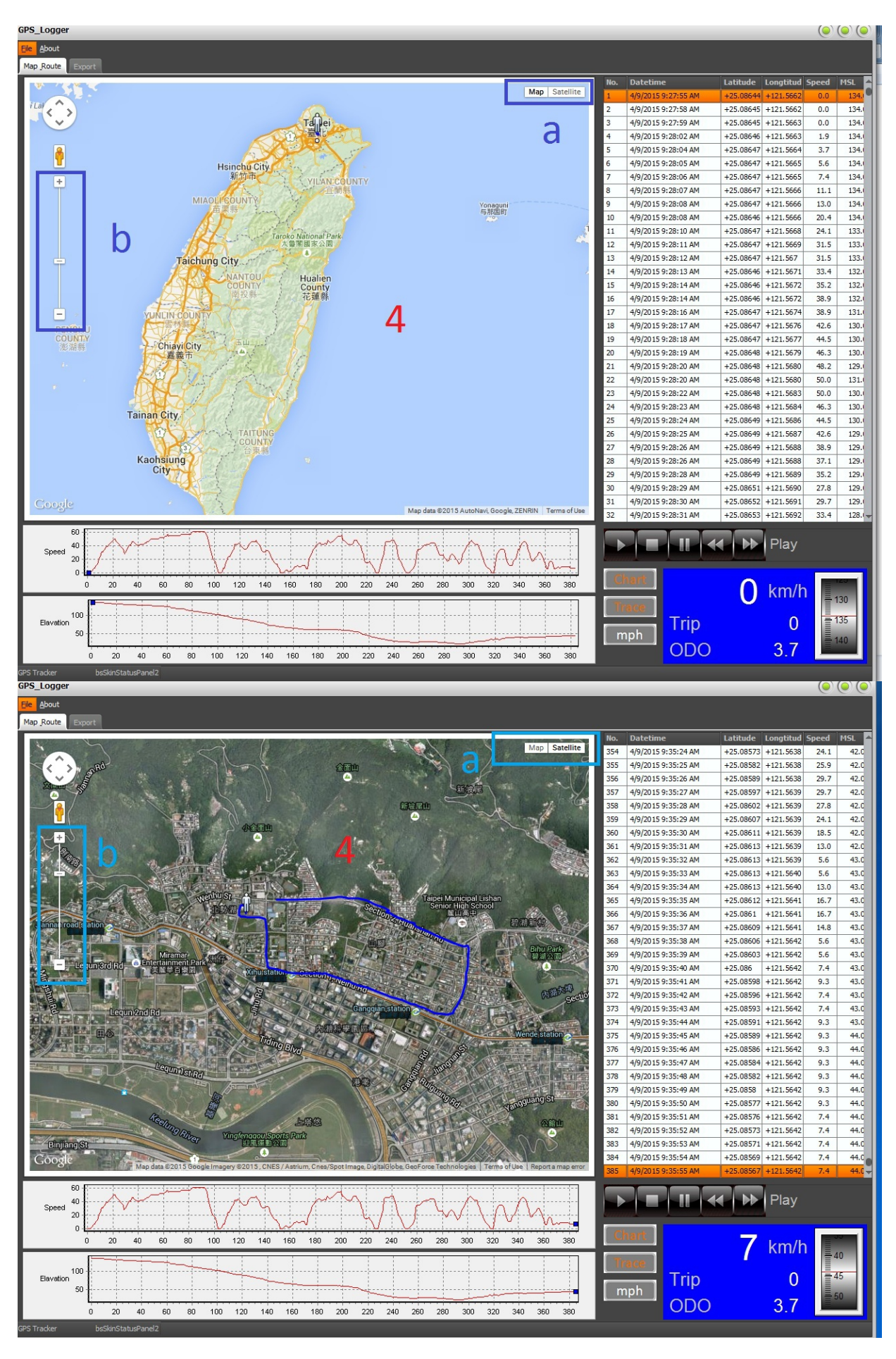

- 4. Map
	- a. Normal map and satellite map exchange
	- b. Zoom in and zoom out function

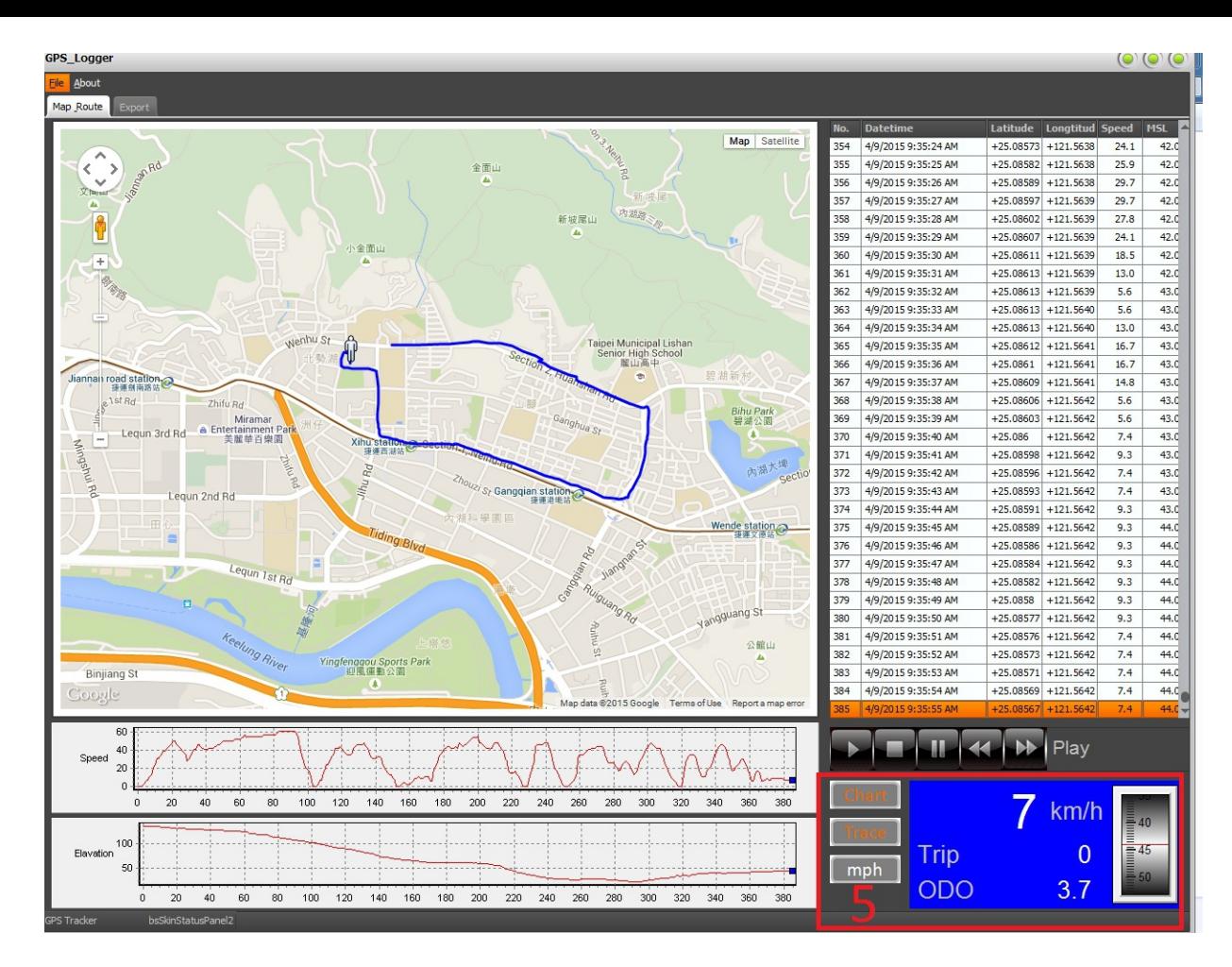

- 5. Data Quick-View Zone :
	- a. Chart: Open or close the Speed and Elevation chart.
	- b. Trace: Open or close the tracing line.

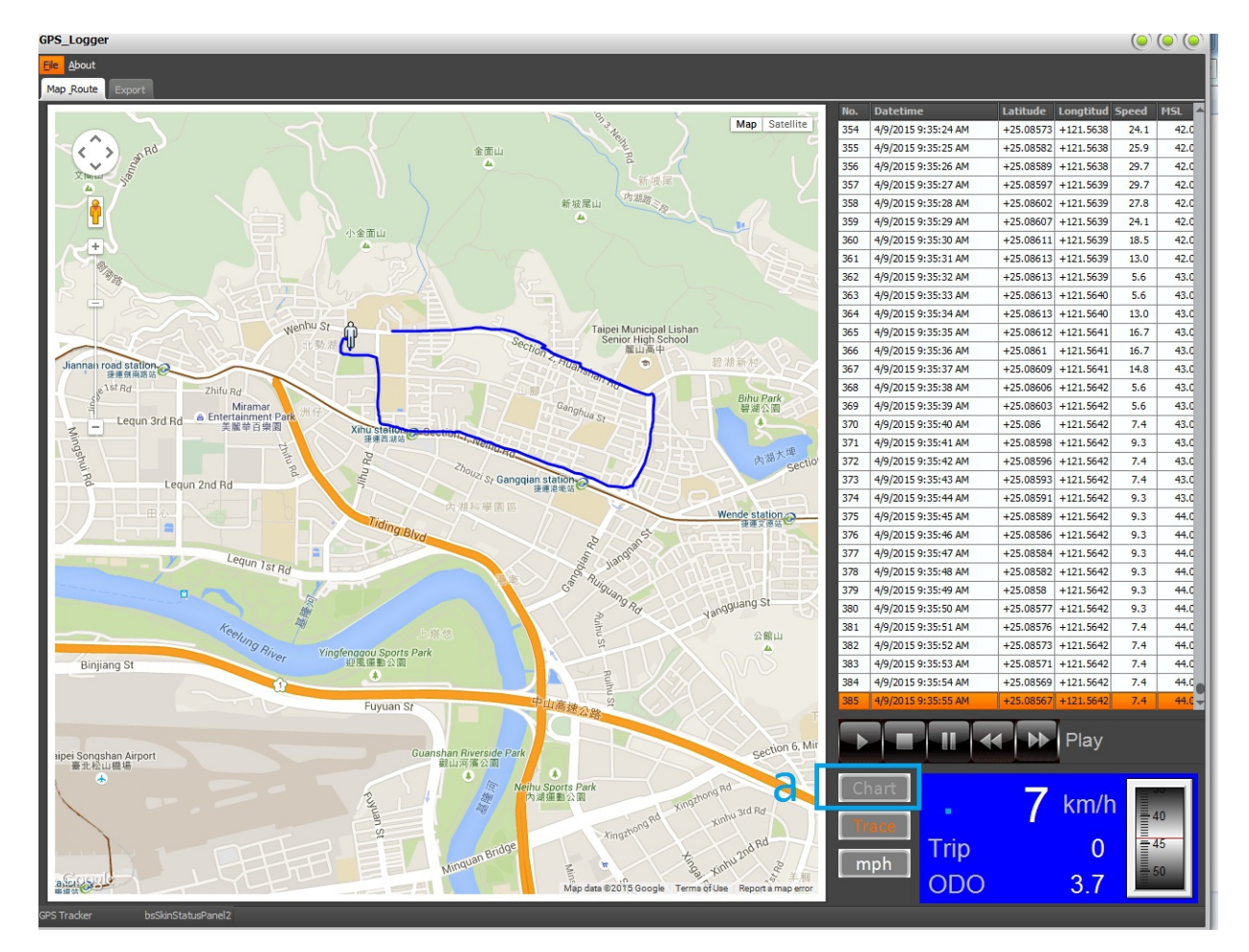

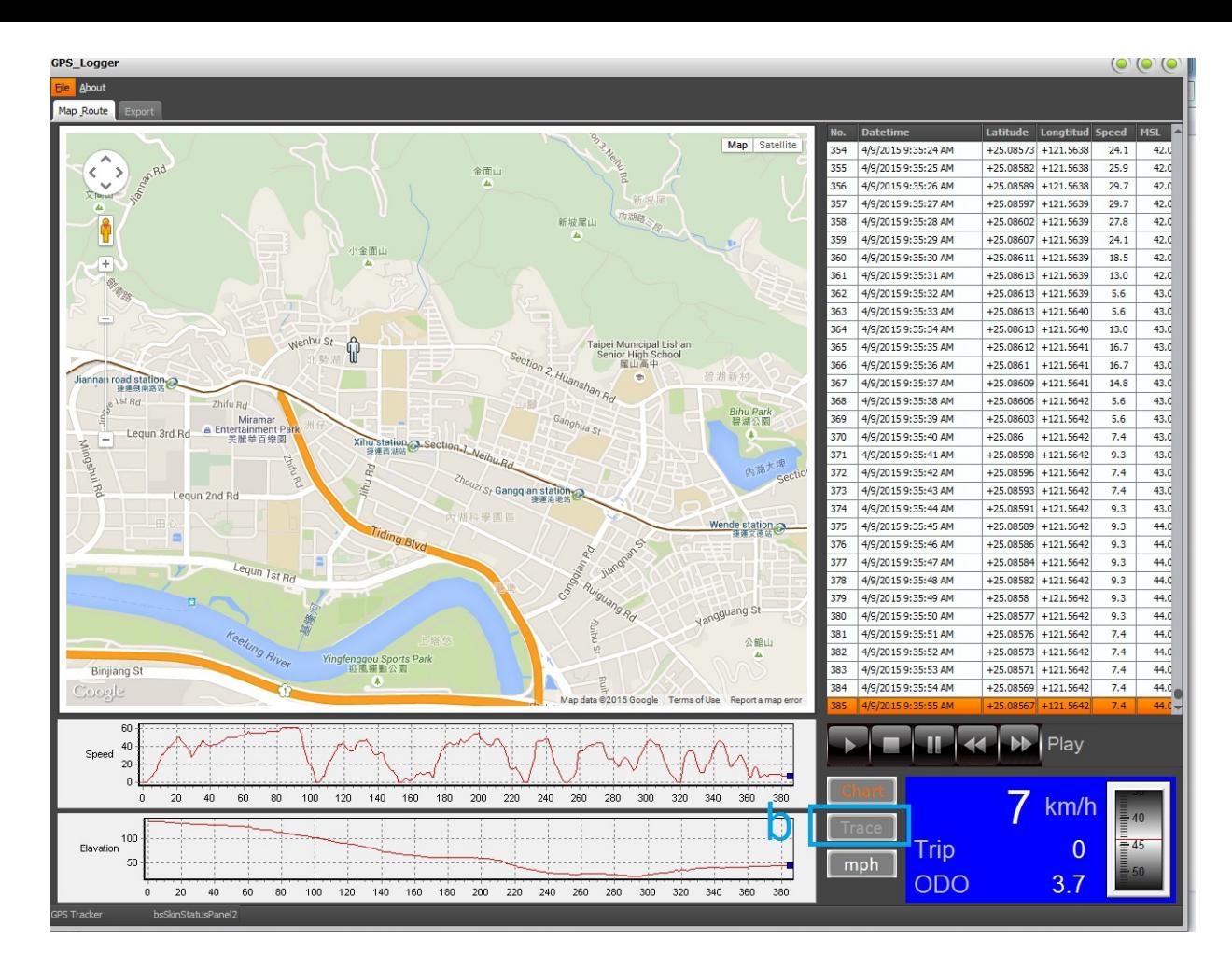

c. Speed unit exchange: mph or km/h

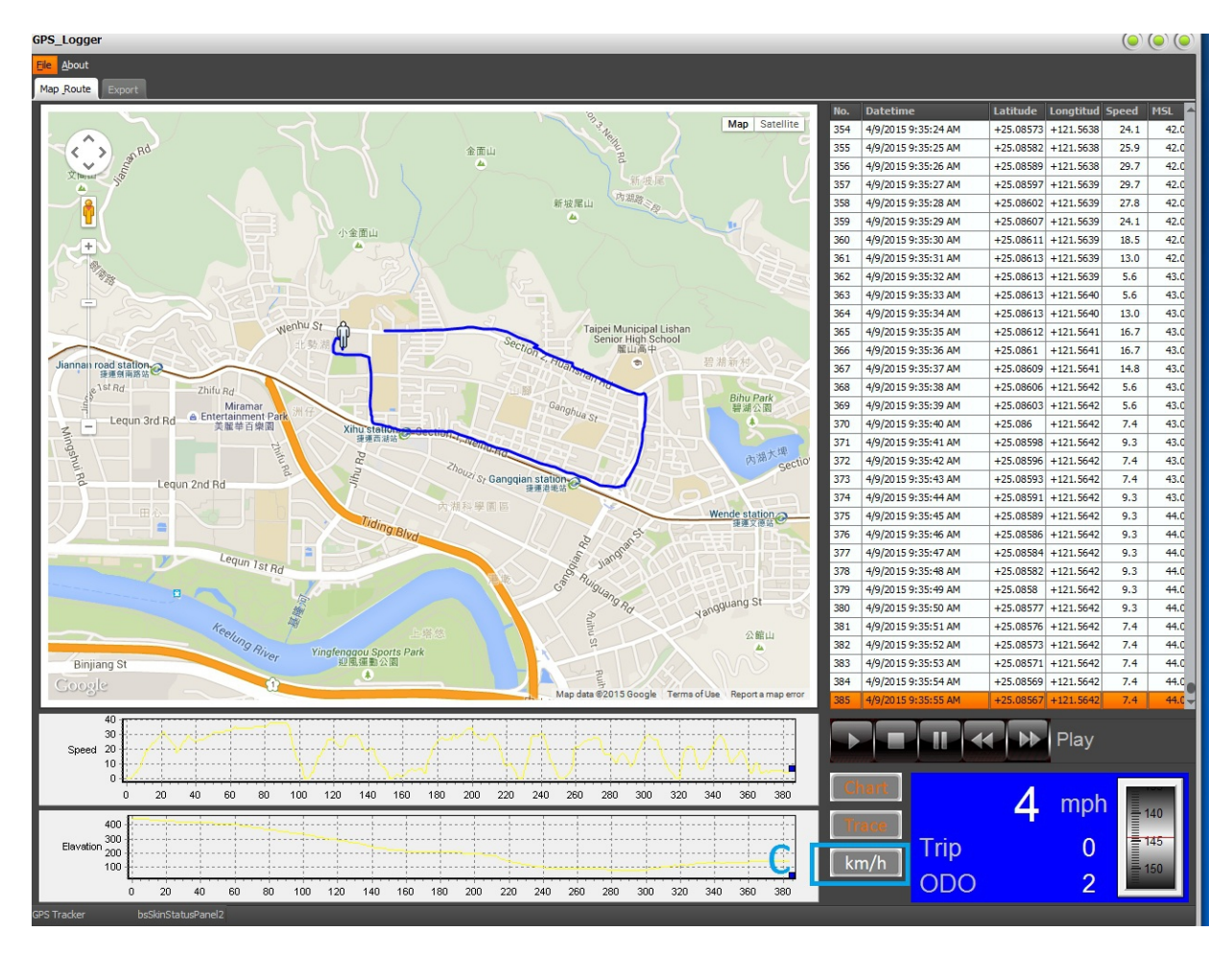

- d. MSL meter
- e. Data point speed

## f. ODO: Total odometer

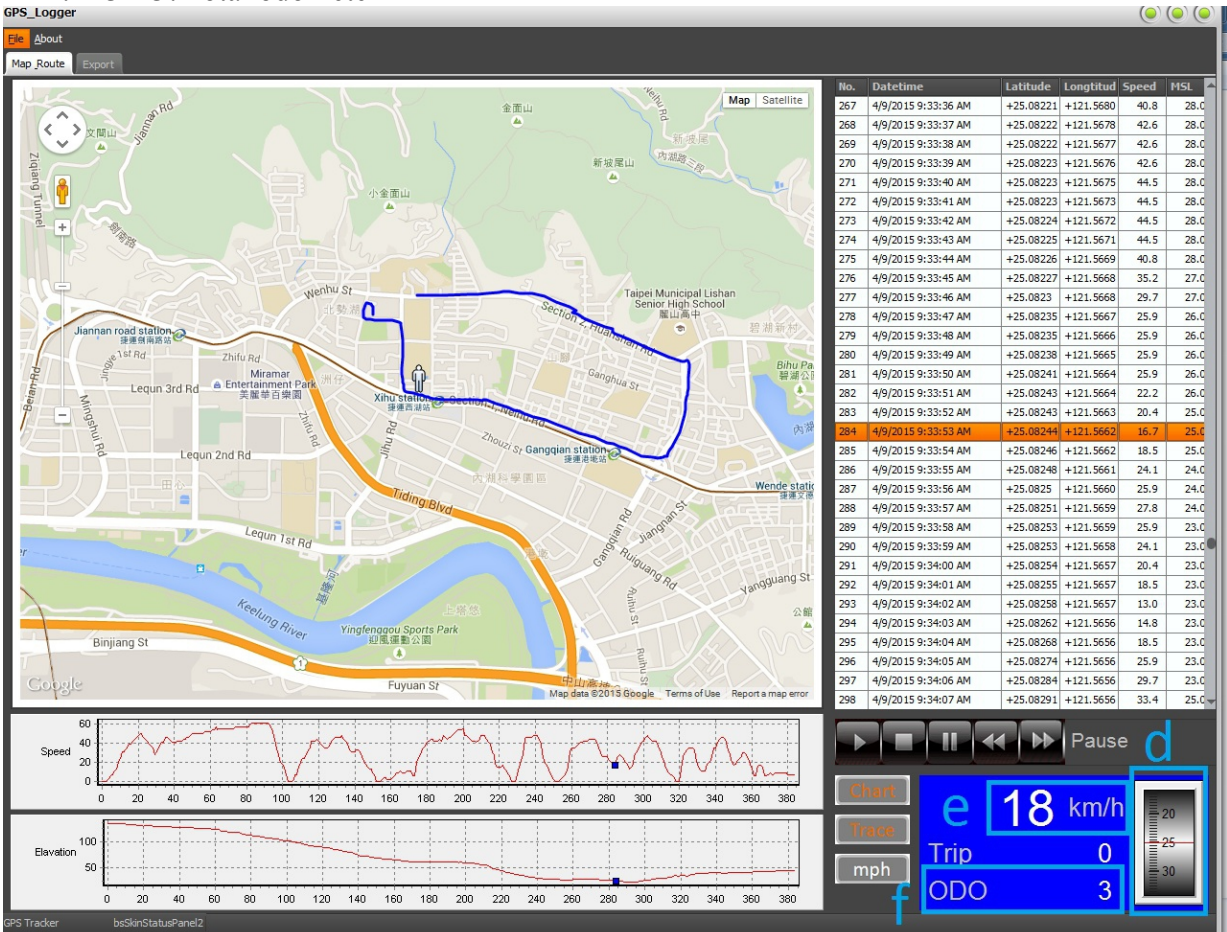

#### B. **Trip(Distance between two data points)**

- 1. Right click the data point then choose "Set as Trip Start."
- 2. There will be a green mark appearing as Trip Start Point.

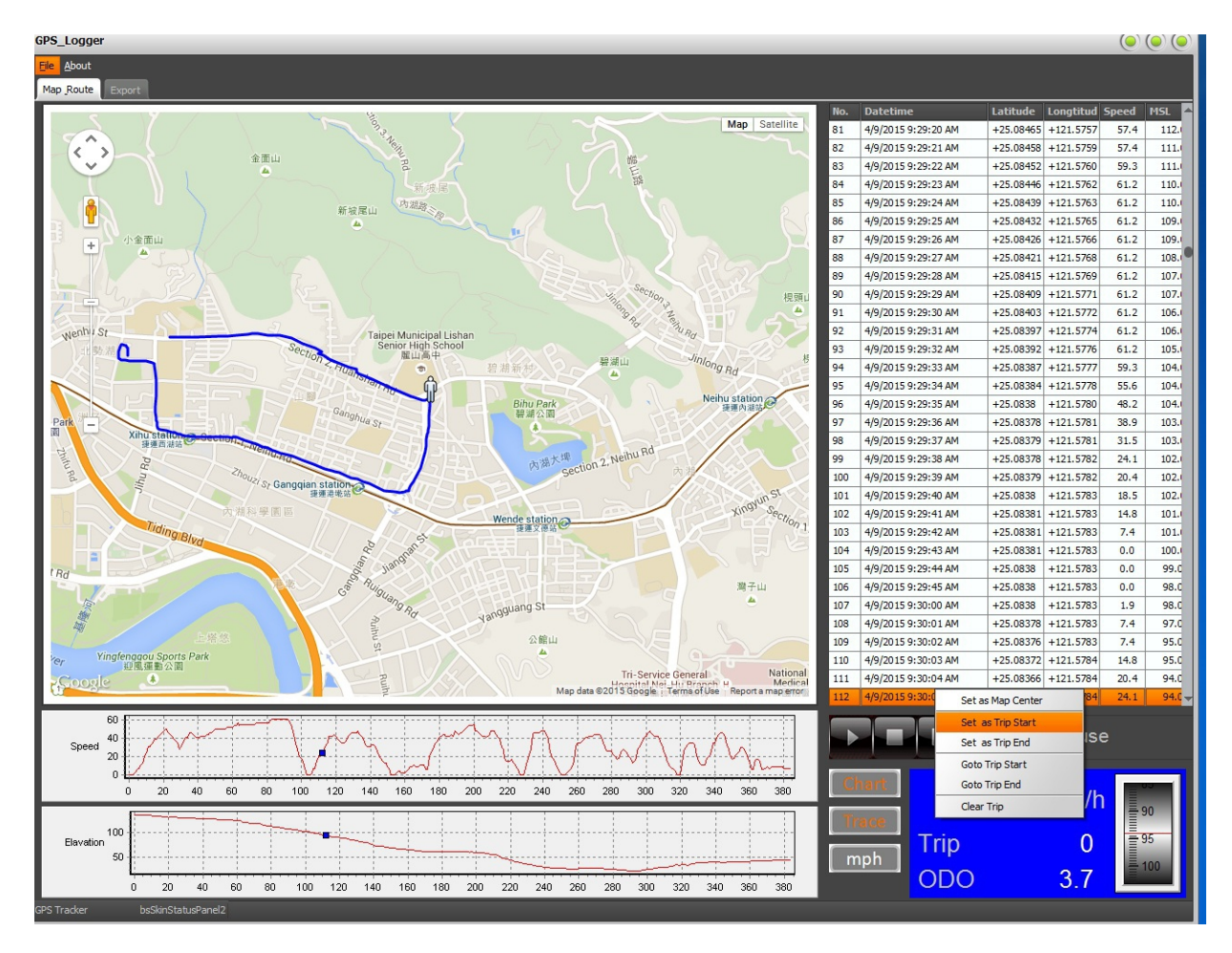

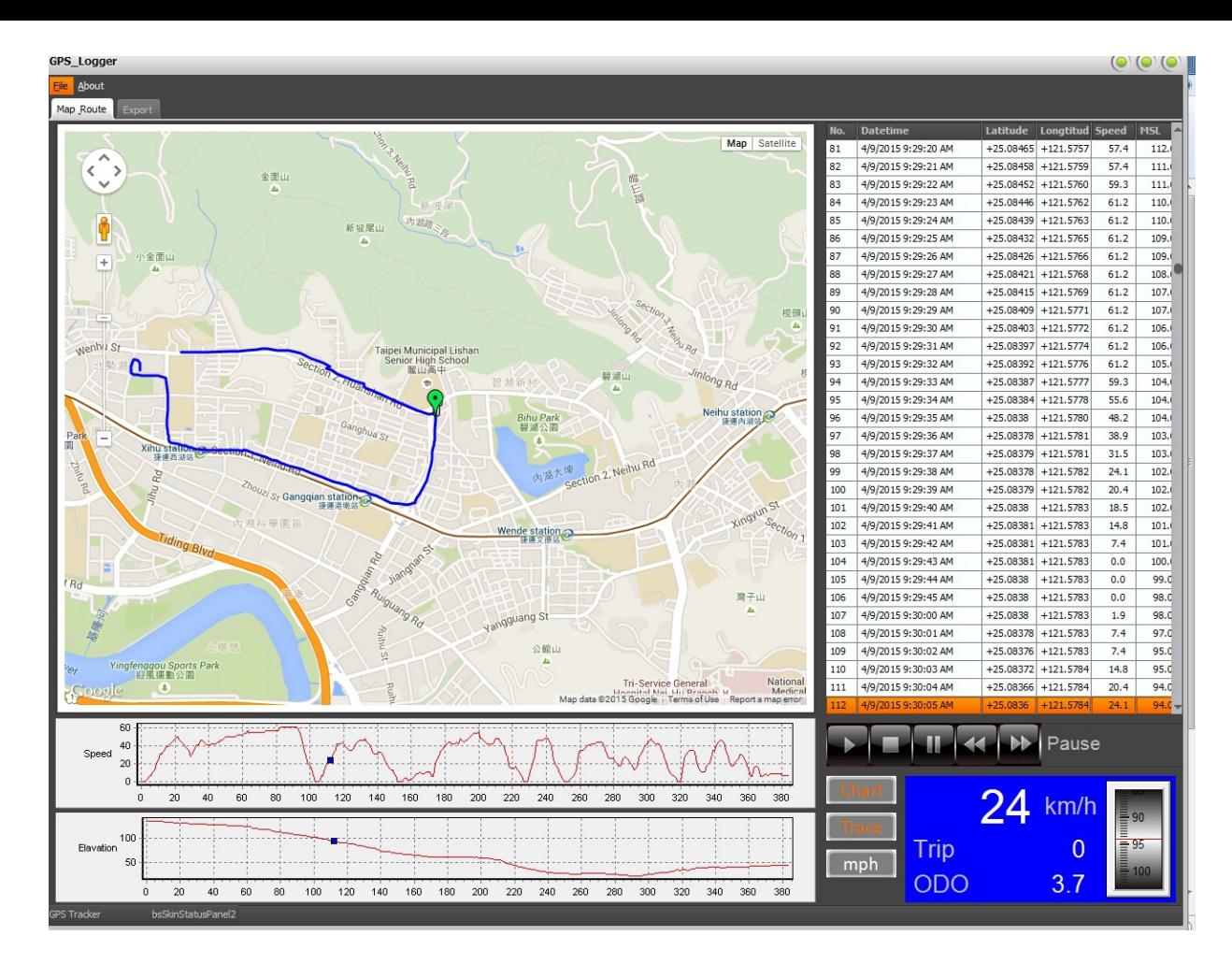

- 3. Right click another data point then choose "Set as Trip End."
- 4. There will be a red mark appearing as Trip End Point.

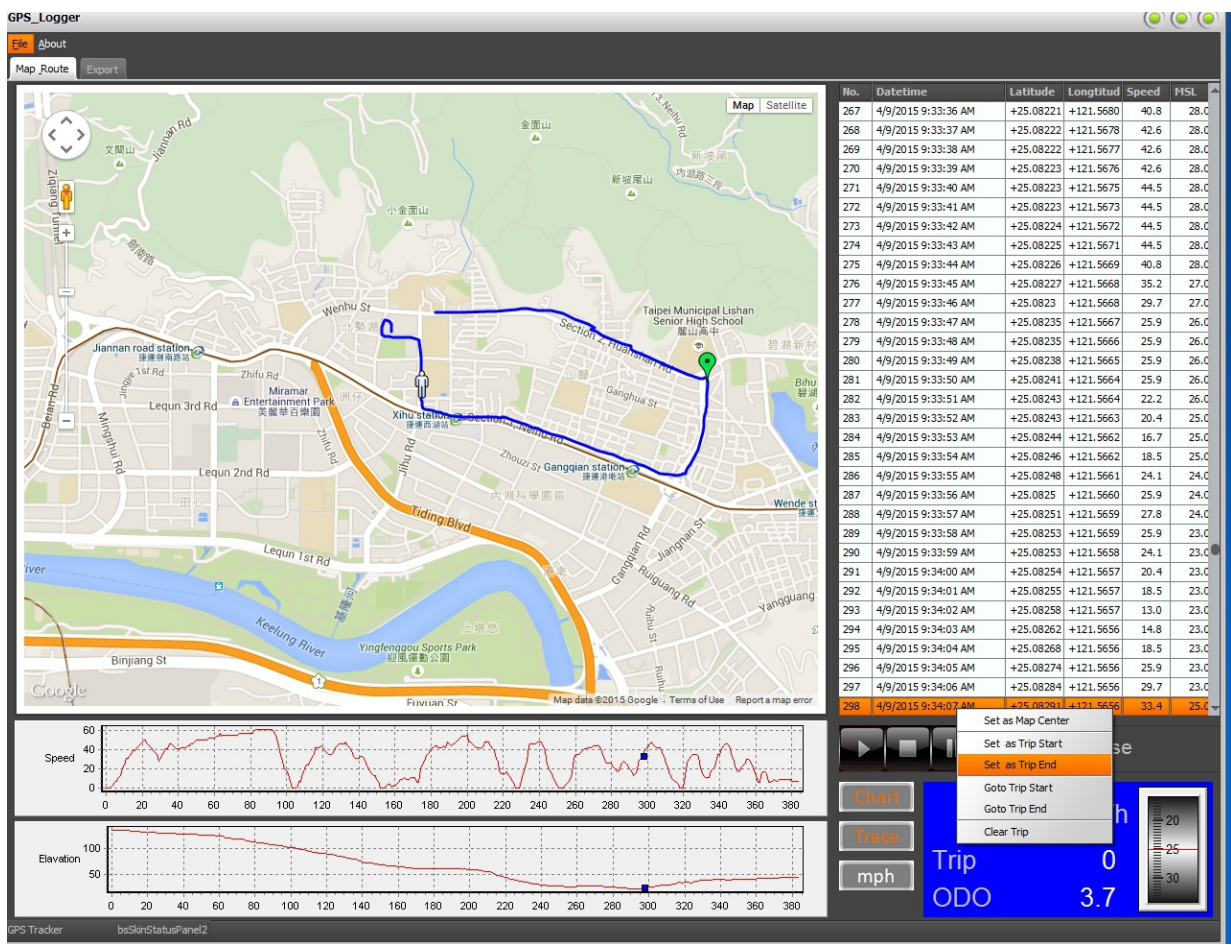

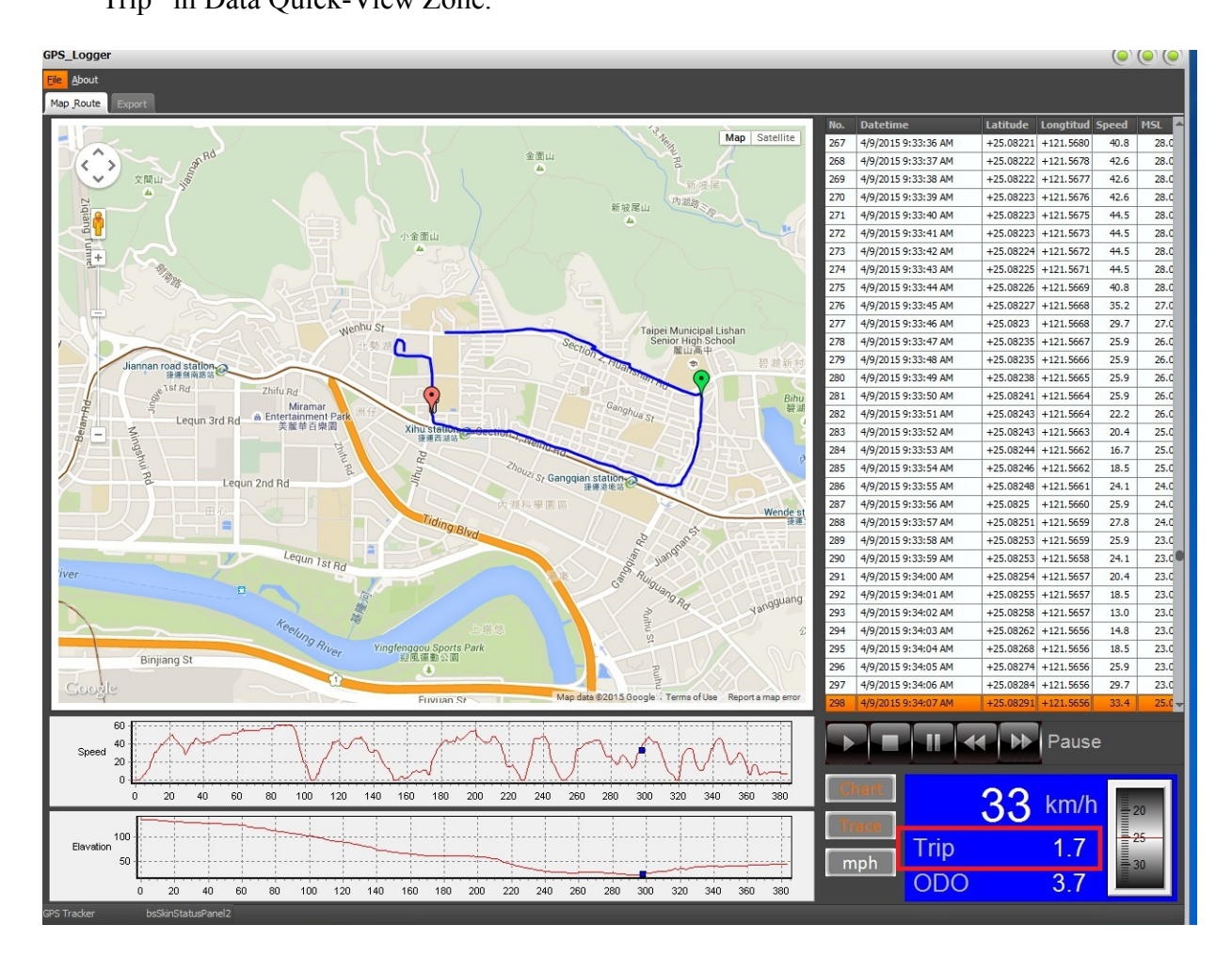

5. To check the distance between Trip Start Point and Trip End Point, please see the data from "Trip" in Data Quick-View Zone.

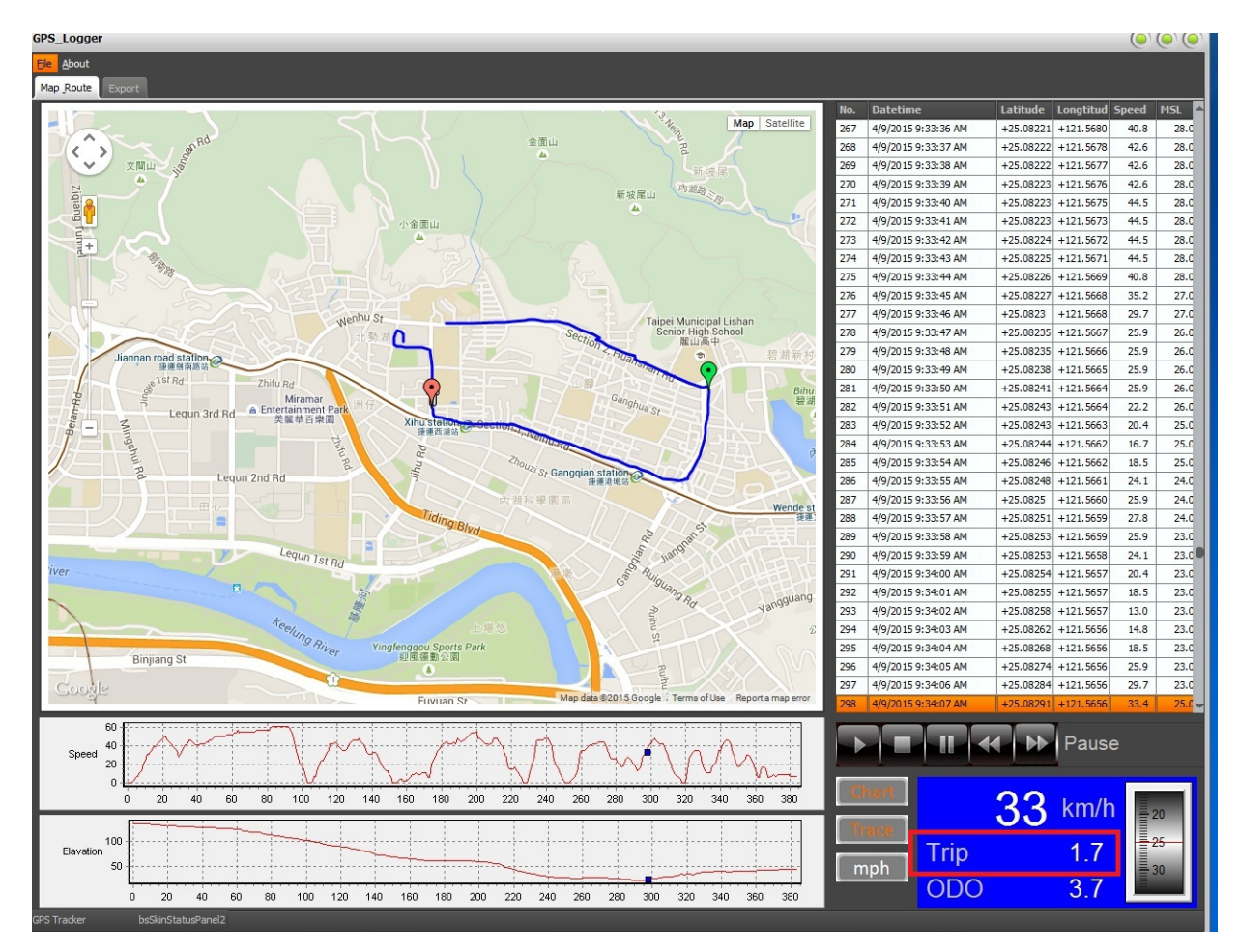

Other options

- Set as Map Center: Back to the map center
- Go to Trip Start: Back to the Trip Start Point.
- Go to Trip End: Back to the Trip End Point.
- Clear Trip: Clear all Trip Point.

## C. **Export to other file**

- 1. After open the file, click "Export." You can choose to export for .CSV or .KML file.
- 2. Click "Export", then the file will be automatically saved at the folder where you saved the map.

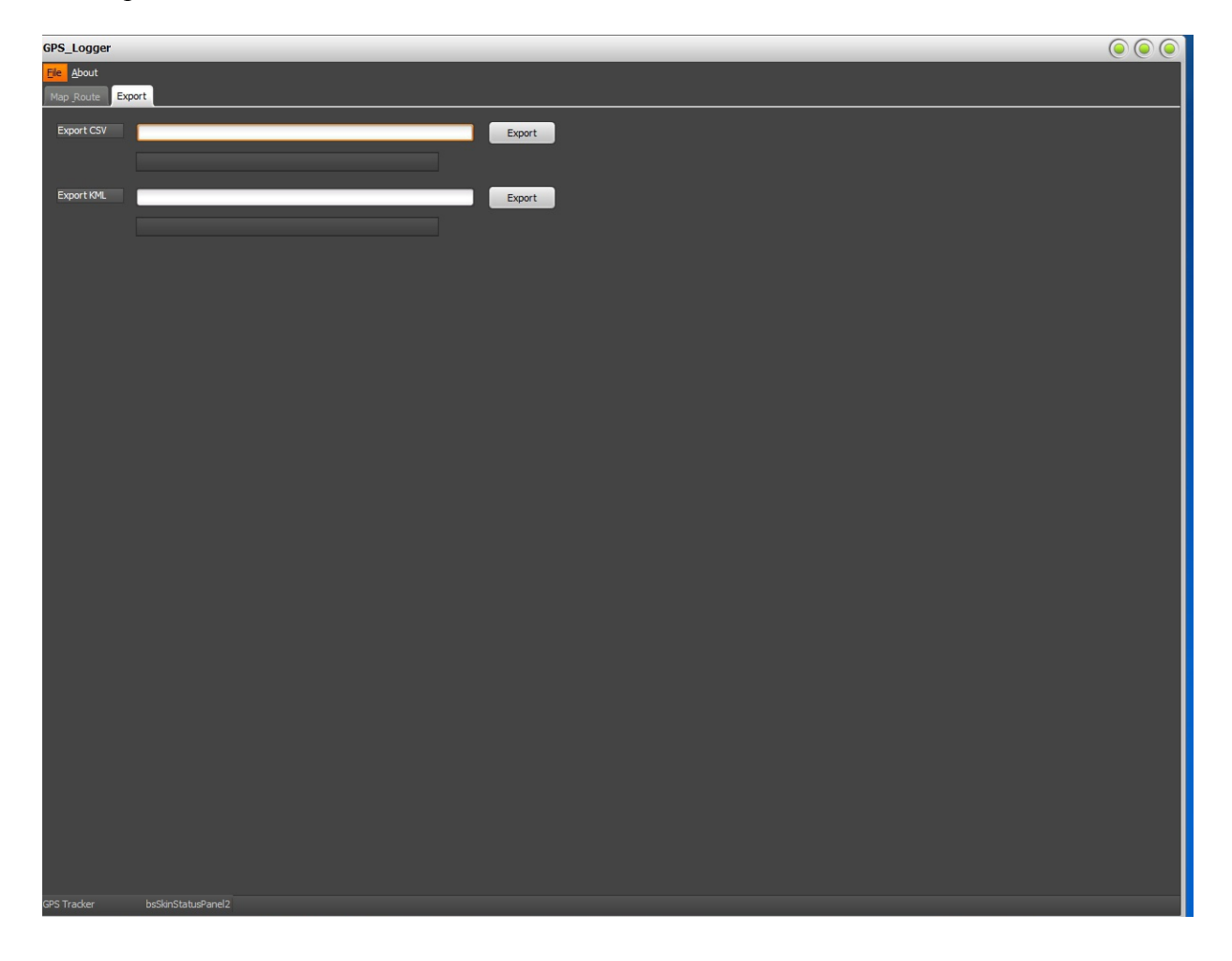

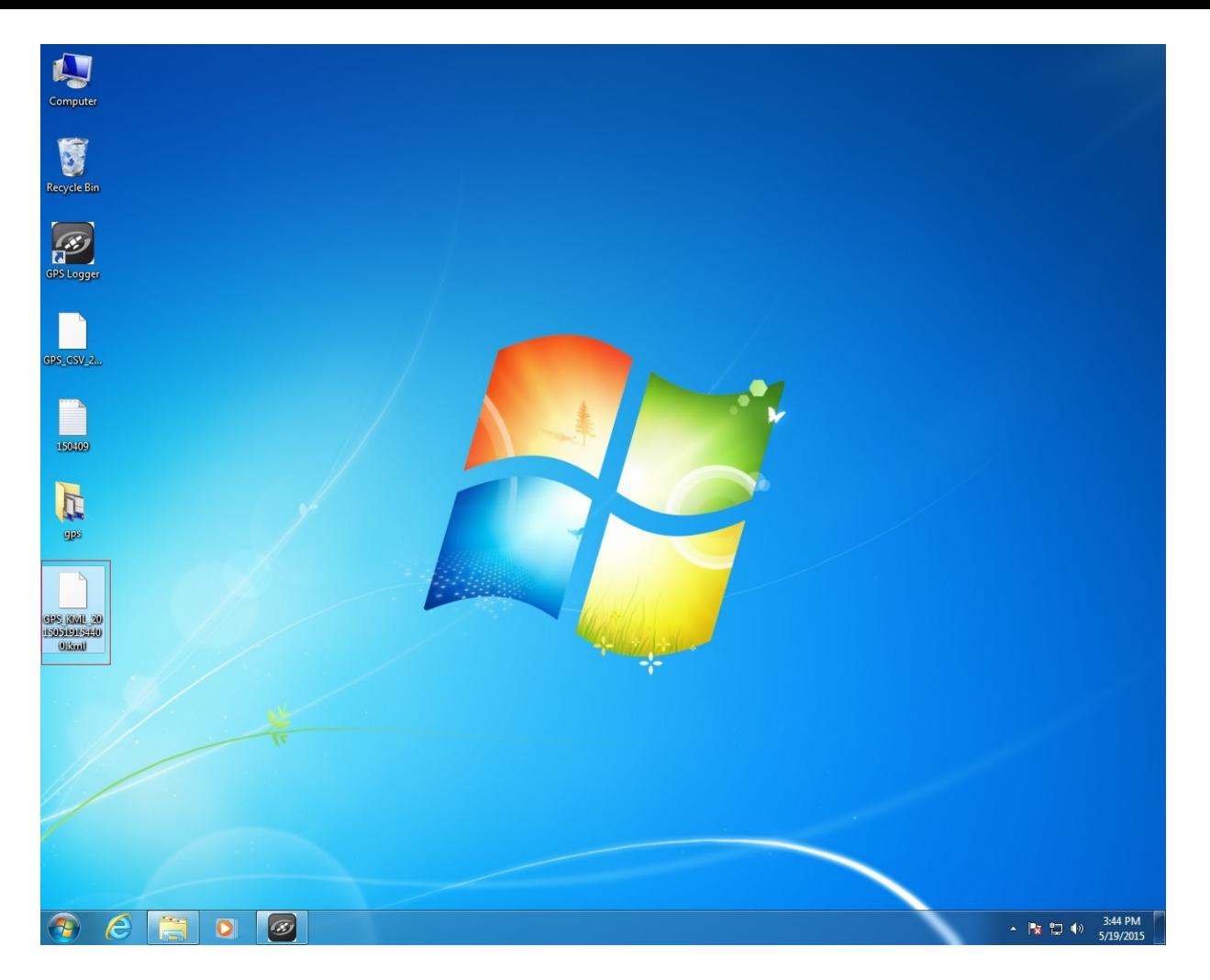

## D. **Save Map Snapshot**

- 1. Click "File"  $\rightarrow$  "Save Map".
- 2. The map snapshot will be saved automatically at the folder where you saved the map.

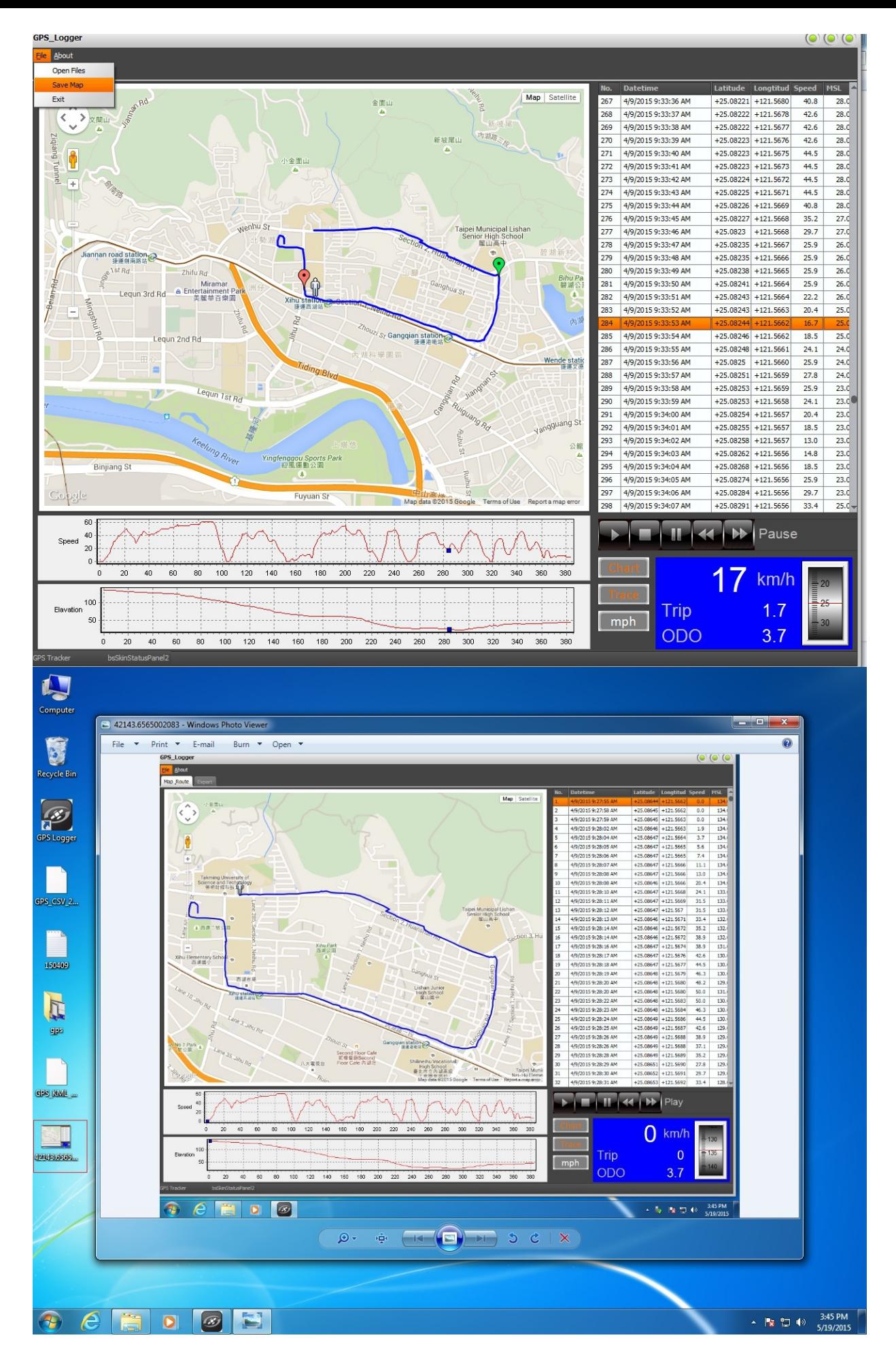

### E. **View the real scene**

1. Drag the small man by left click to the place you want to view the real scene.

2. To close the real scene, click "x" at the upper right side.

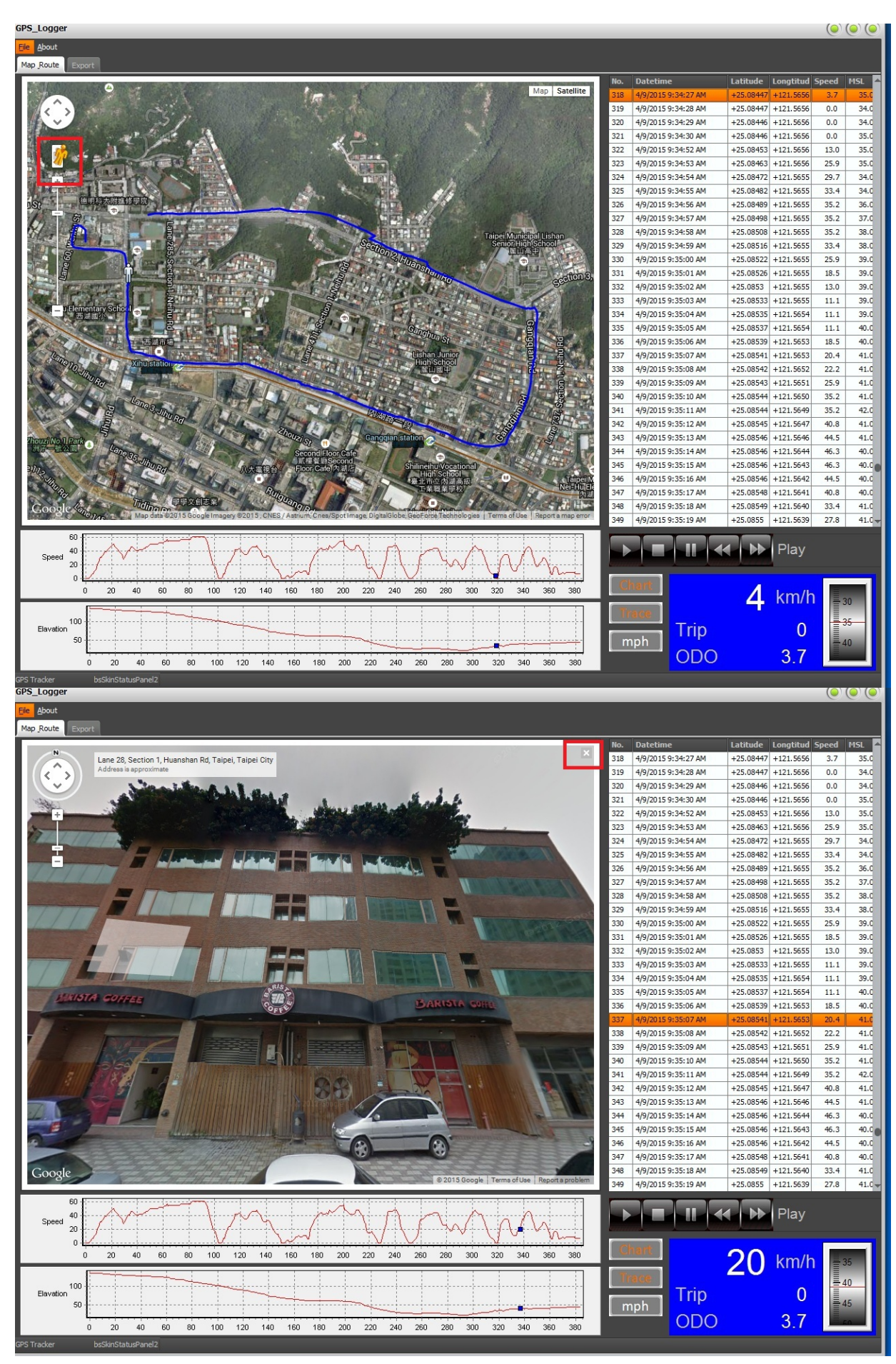